# Learning History Visualization Service: Learning Activity Report System (LARS)

Education and Research Center for Data Driven Science and AI

Digital Education Research Division

ver 2023.9.21

## How to check your study history so far

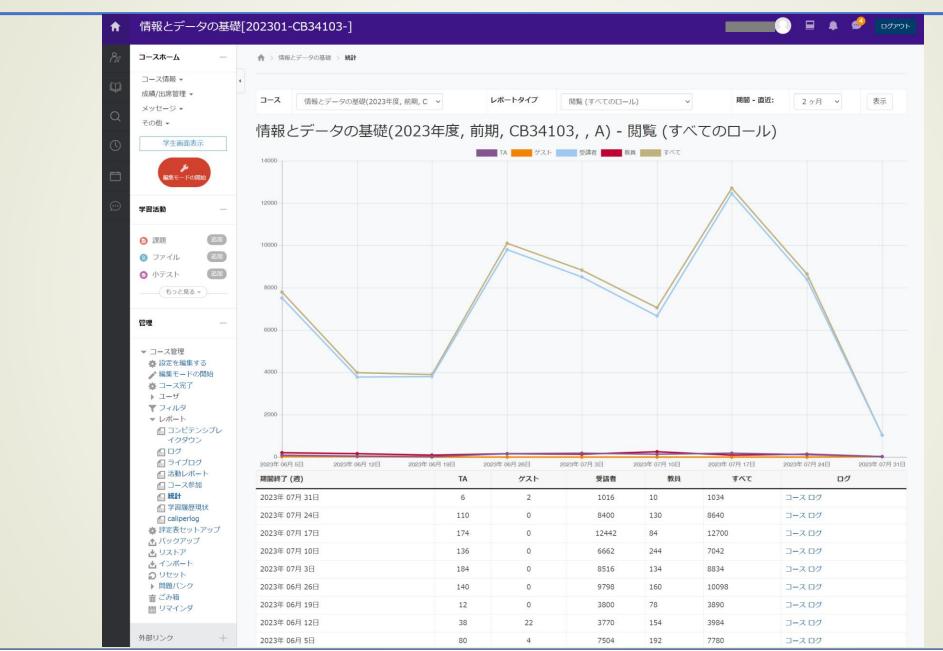

## How to check your study history so far

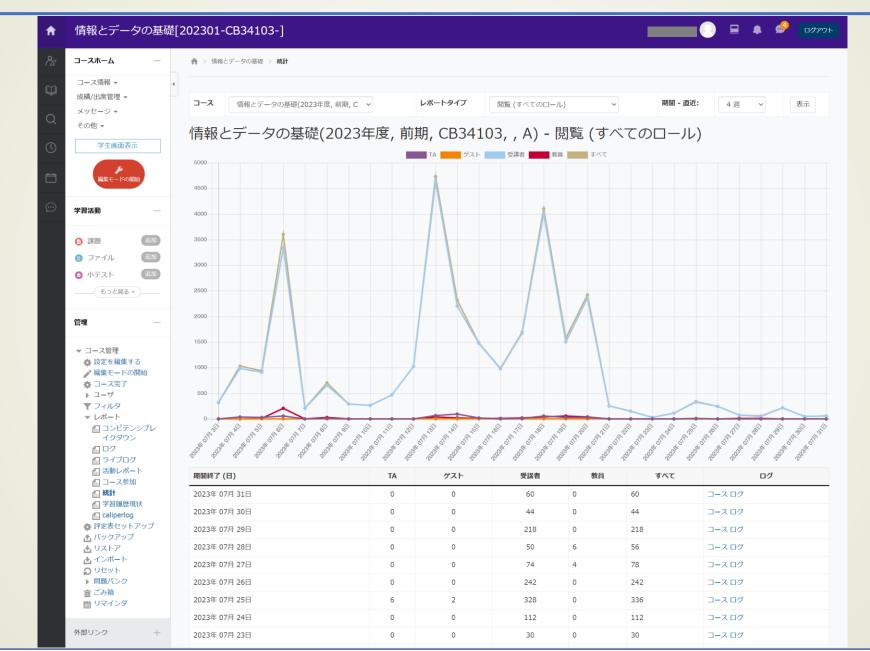

#### Overview of New Services

#### Background and Objectives

- In accordance with the "Policy for Utilization of Education and Learning Data", Tohoku University obtains ISTU/DC usage logs.
- Accumulate the above logs in MongoDB as LRS (Learning Record Store)
- However, a system to easily view the data was not yet established, and teachers could not directly check the learning activities of each course.
- -> We established the system to overview student learning activities (activity logs on ISTU) in each course on ISTU/DC. Can be checked from a browser
- \*This system is only guaranteed to work on Google Chrome.

#### Feature

- Can check ISTU/DC operation history (number of clicks per menu) per week/student
- Allows selection of learning behaviors to focus on
  - "Viewed Course Home", "Clicked (some kind of) Submit button", "Viewed/DLed a file (document)", "Viewed a
    quiz", "Used an external tool (Panopto, MATLAB Grader, WeBWork, etc.)"
- Color coding is available by setting a threshold (students/week below the threshold are displayed in red)
- Excluded weeks (weeks off due to major holidays or class substitutions) can also be set

#### Application Examples

- Detection of low activity students
  - In particular, students whose activity levels have dropped since the middle of the semester.
  - e.g., students who start to lose steam in the middle of the semester (e.g., after consecutive holidays) can be identified.

### Login screen From <a href="https://lars.dc.tohoku.ac.jp/">https://lars.dc.tohoku.ac.jp/</a>

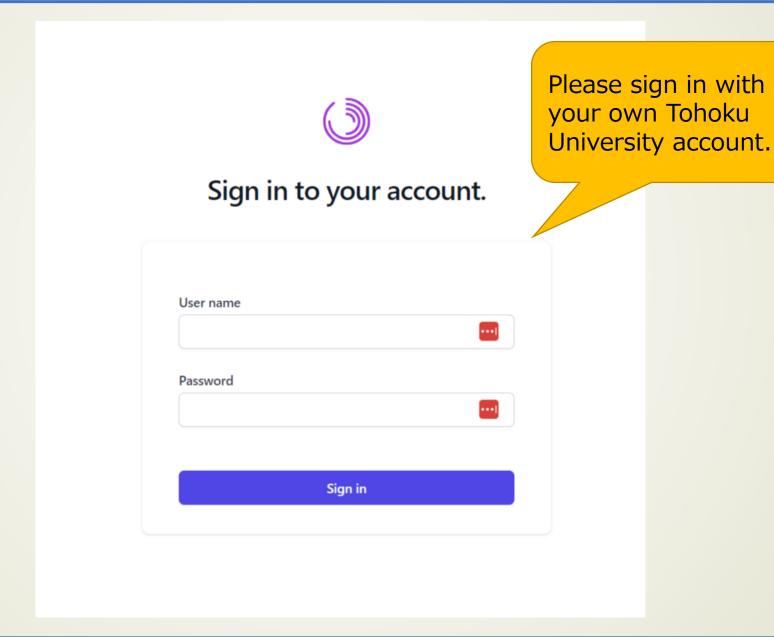

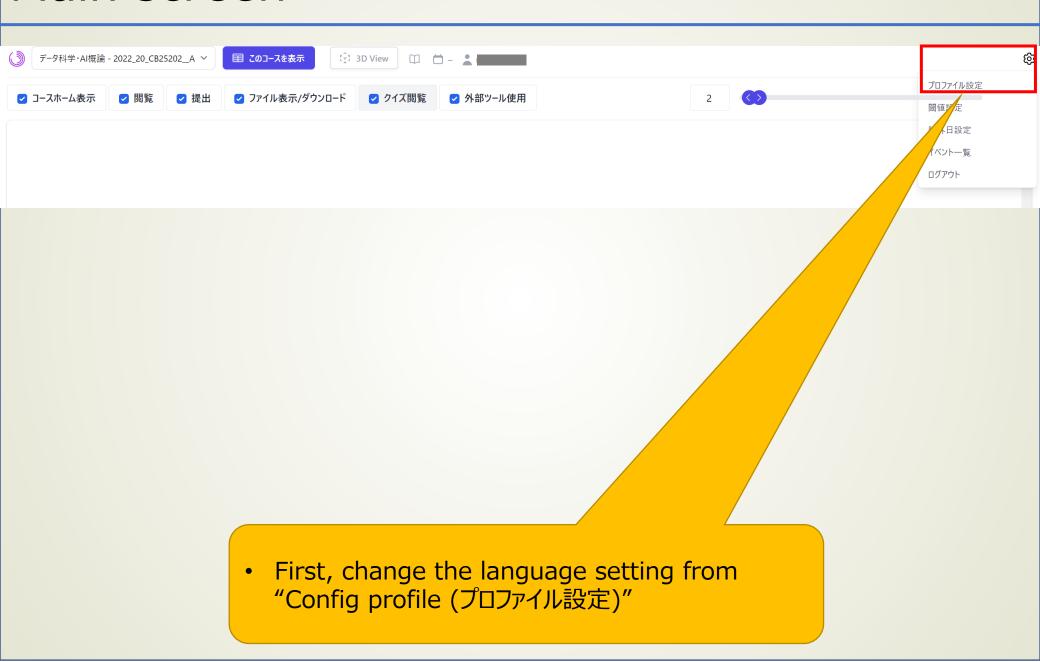

## Config screen

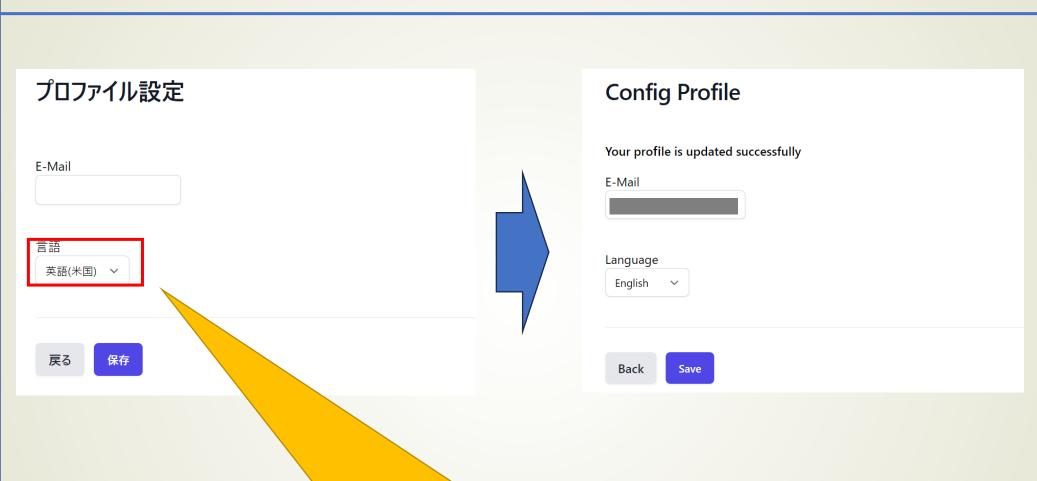

- Fill the "E-mail" (It does not have to be an email address issued by Tohoku University) and select "English (英語)" for the "Language"
- Click "Save (保存)" and "Back (戻る)"

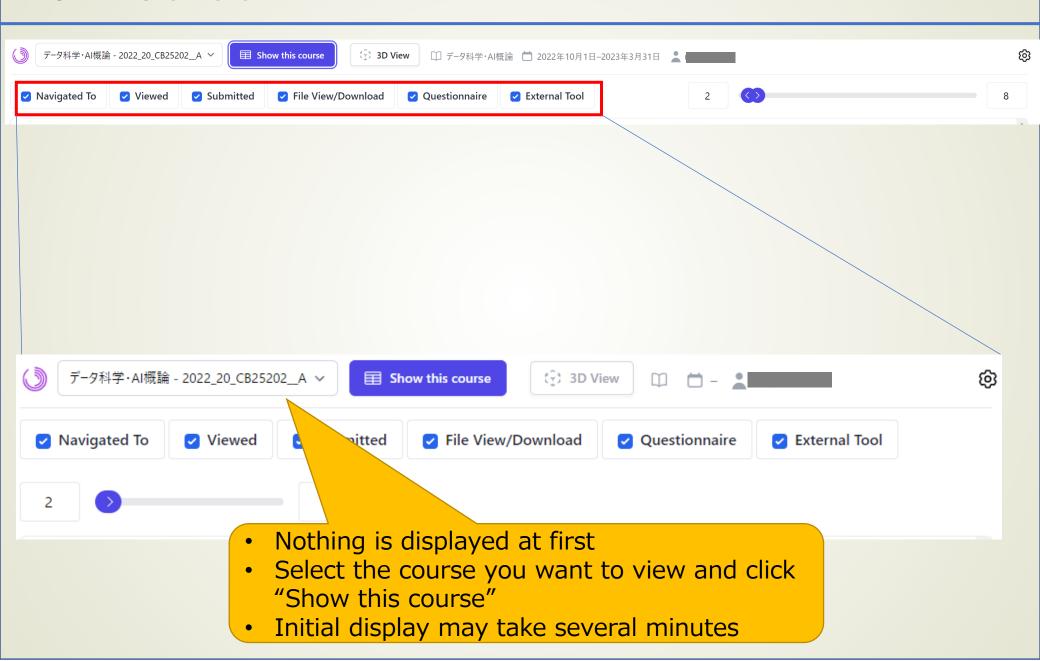

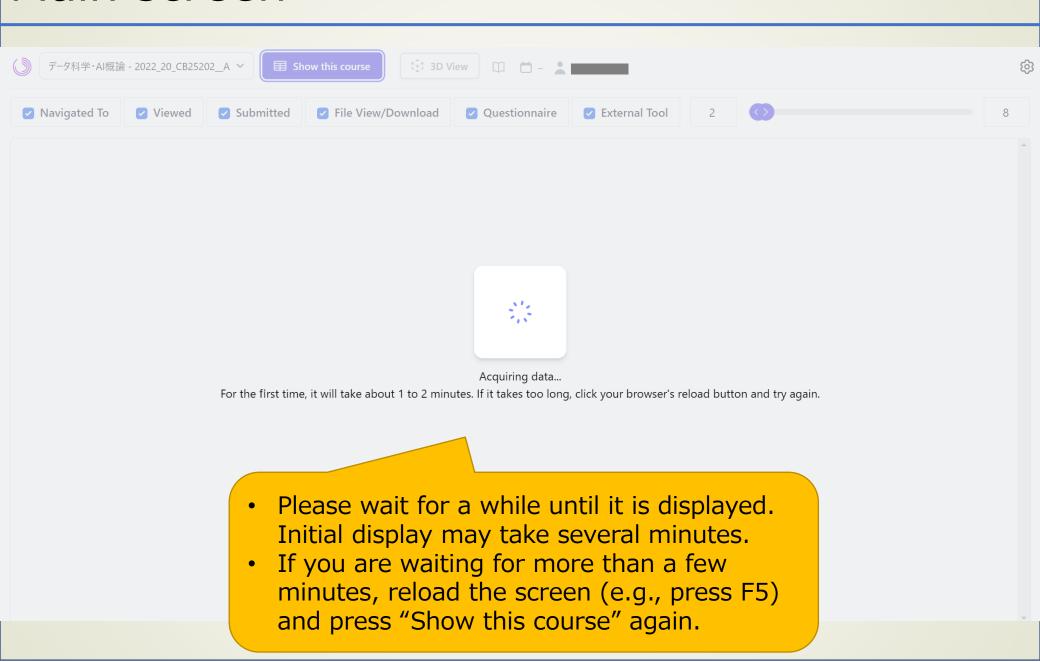

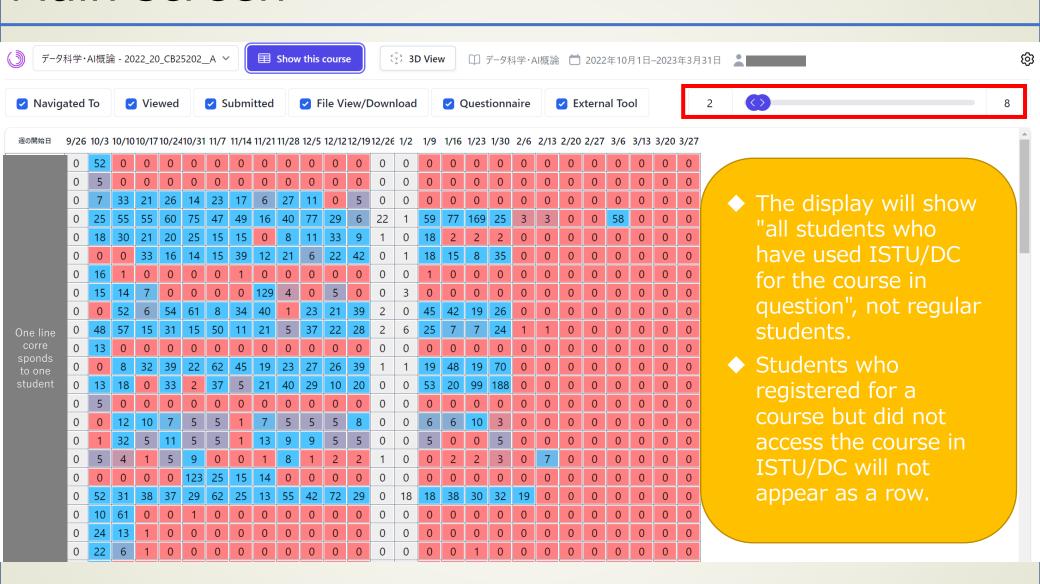

\*The beginning of the table is the "start day of the week". "Week" is defined as 7 days beginning on Monday.

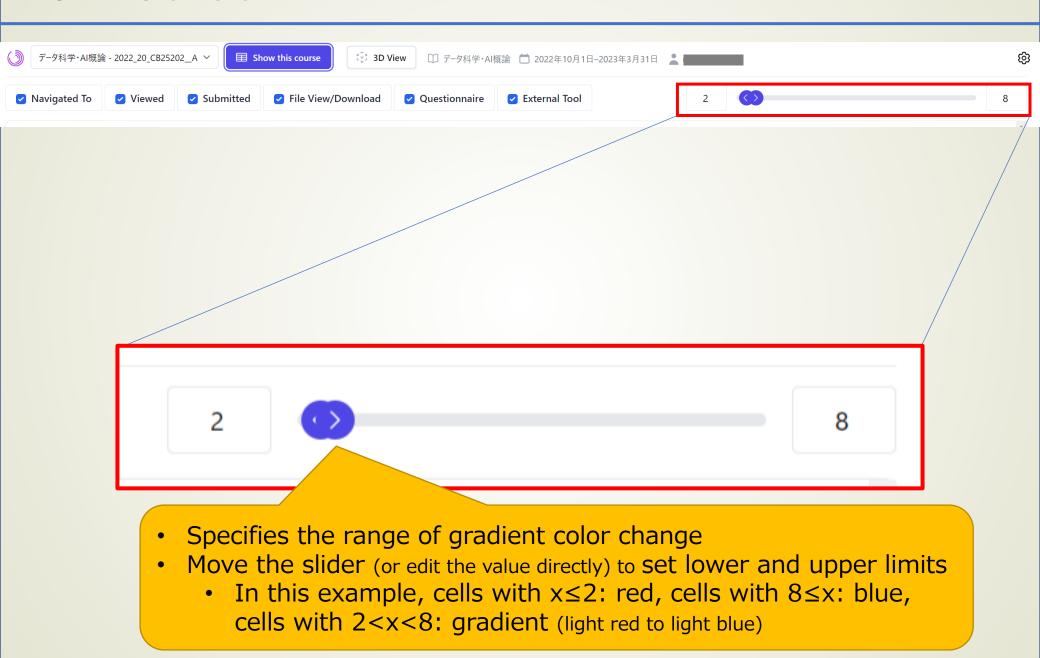

## Main screen (use slider to change threshold values)

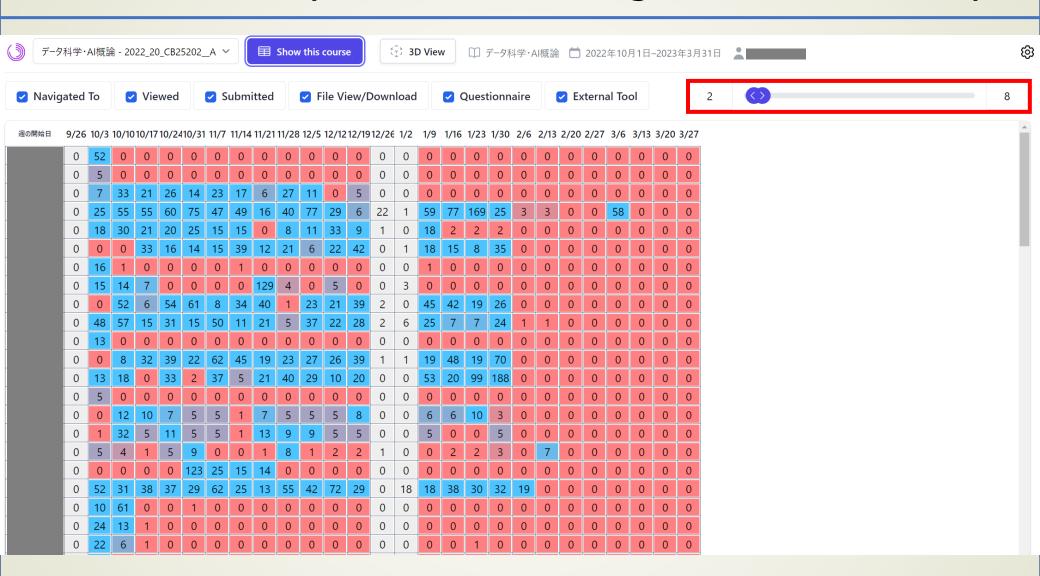

If the color display does not change, uncheck the checkboxes at the top of the screen, and then try switching the display.

## Main screen (focus on "Submit" for logs to be displayed)

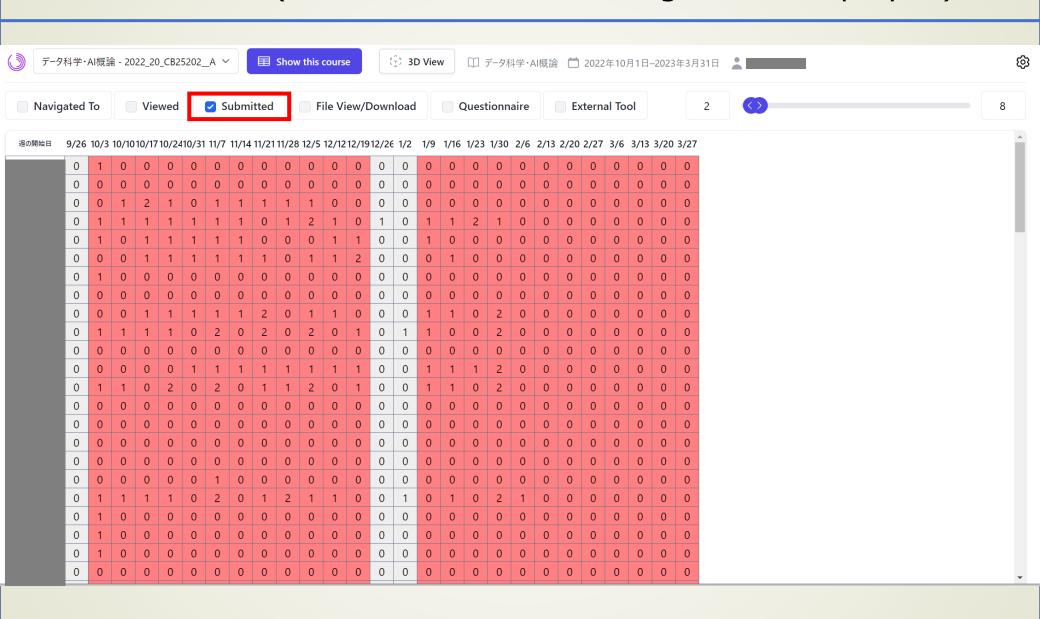

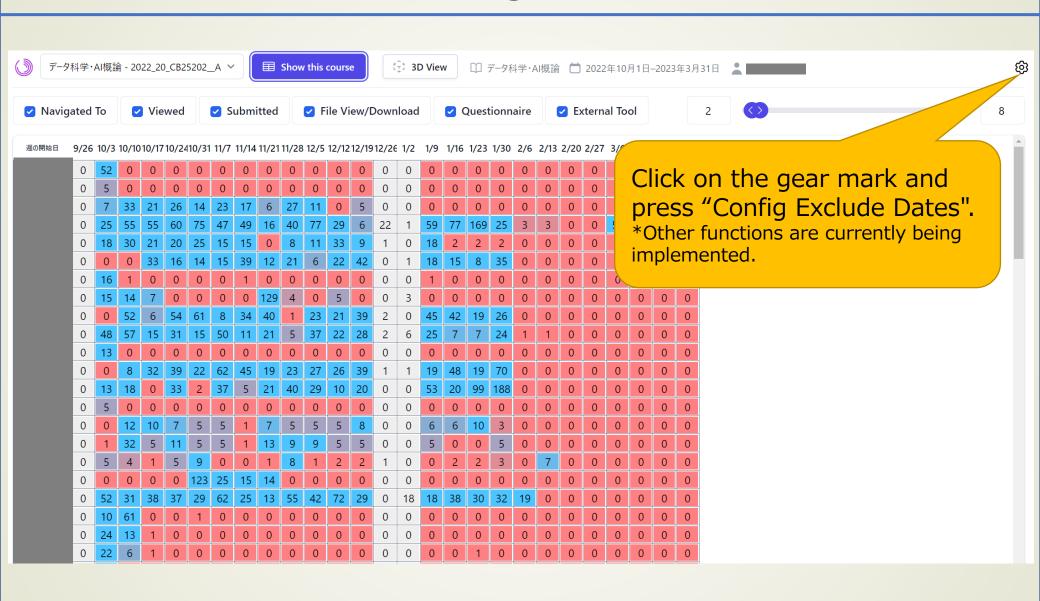

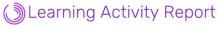

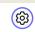

#### **Config Exclude Dates**

| Course Year | Name       | Course Code | Course Number    | Editlink |
|-------------|------------|-------------|------------------|----------|
| 2023        | データ科学・AI概論 | CB25201     | 2023_20_CB25201A | Edit     |
| 2022        | データ科学・AI概論 | CB25202     | 2022_20_CB25202A | Edit     |

Back

Press "Edit" on the course you want to edit.

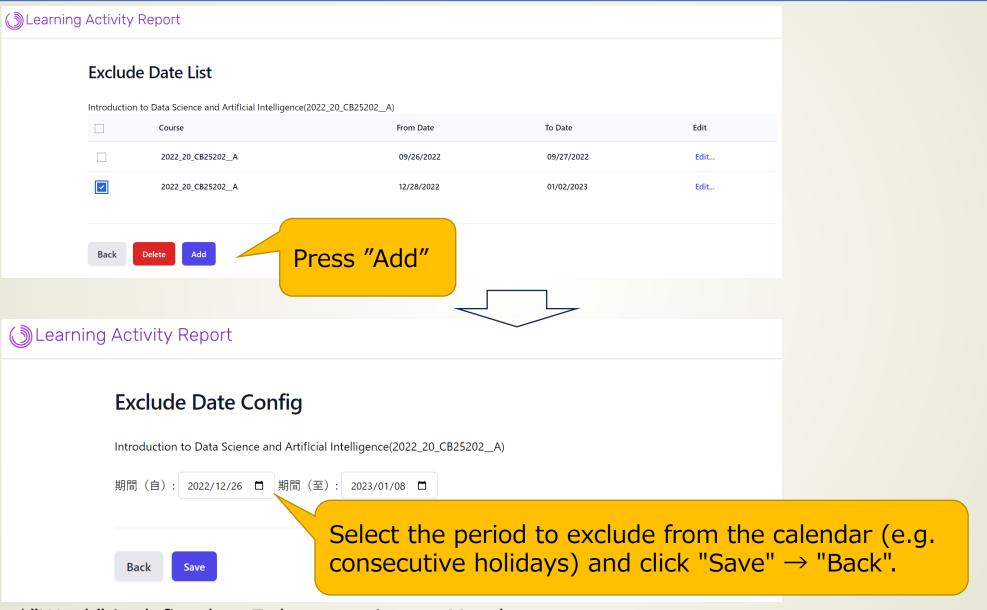

\*"Week" is defined as 7 days starting on Monday.

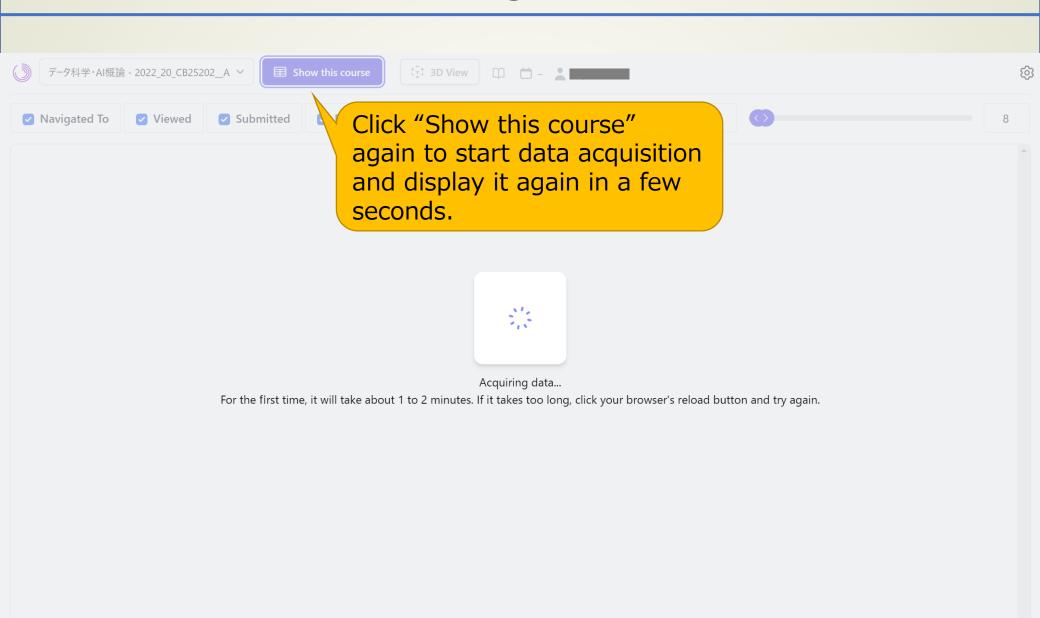

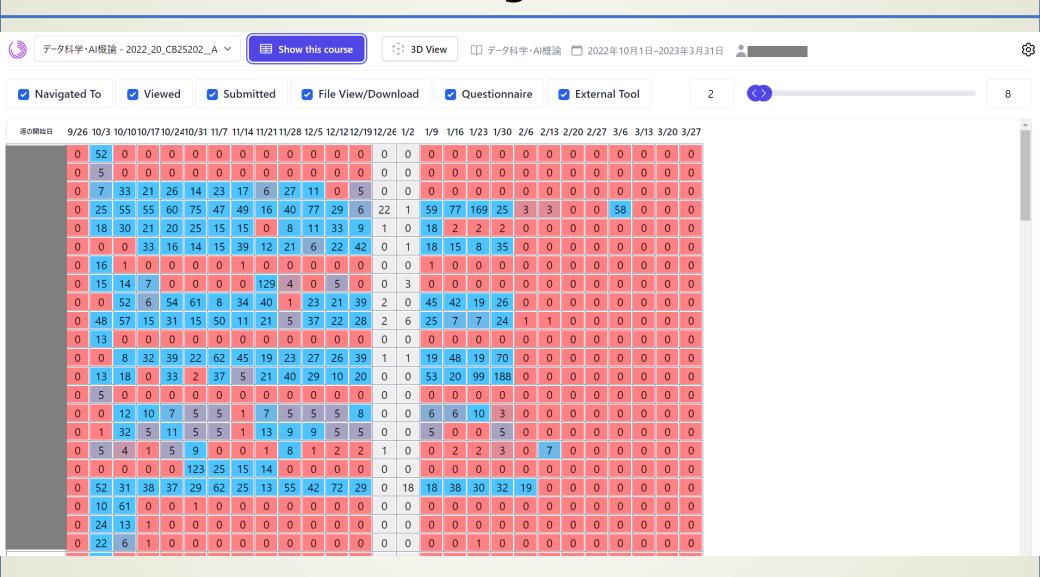

Successfully, the week of the set period (12/26 - 1/8) is grayed out.

## 3D View screen (extra features)

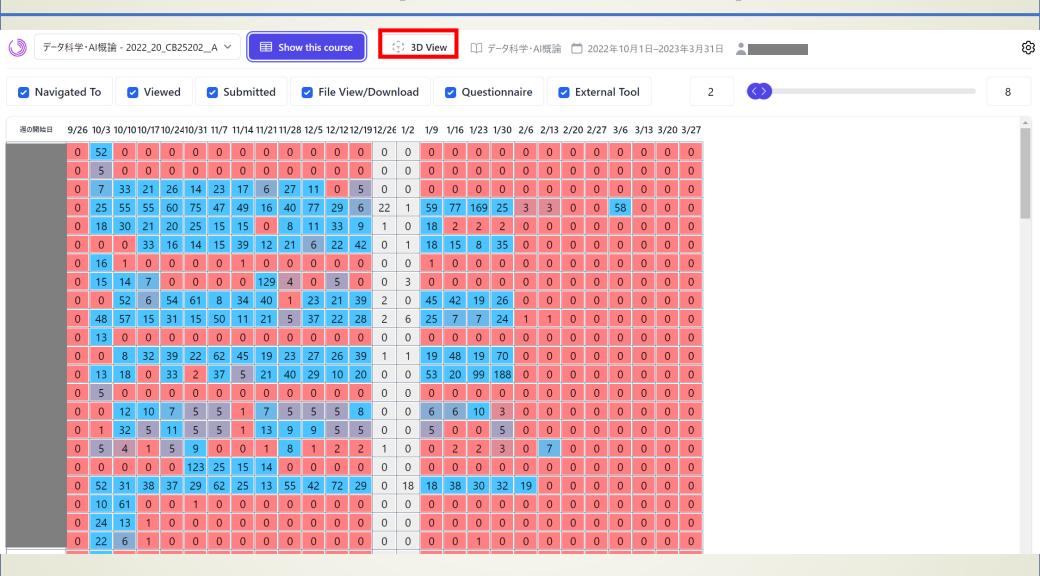

Click "3D View" at the top of the screen to pop up a screen that displays numerical values in a 3D bar graph.

## 3D View screen (extra mode)

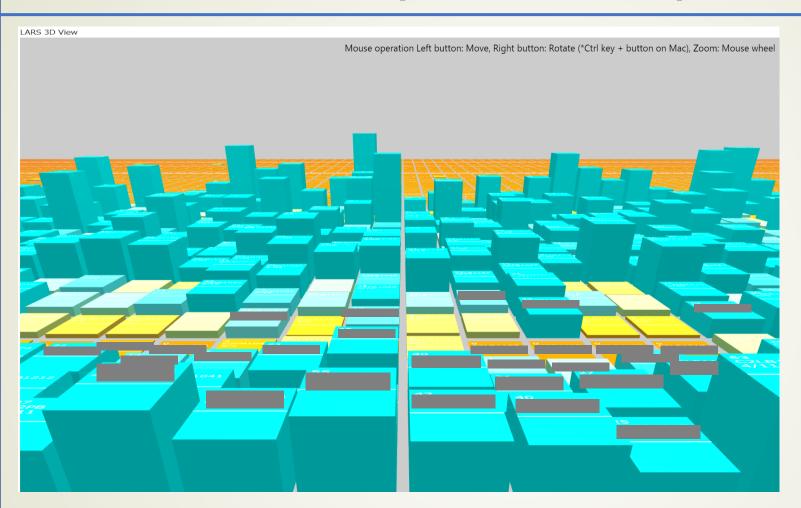

- Log values, student ID number, and start date of the week on the surface of the block
- Left-click to move, right-click to rotate
- Reflected when redrawing by selecting "Submitted" etc. in 2D display screen
- In the first screen, the rows (horizontally) indicate the time: the further you go, the later the week. The columns (vertical) are the students.

## Finally

- We invite you to check out the ongoing course in your own account!
  - Last year's (2022) courses can also be checked.
  - Available to those who have a Tohoku University ID and are registered as a faculty member in charge of a class.
  - Student accounts cannot log in.
- The prerequisite for using this system is that you are using ISTU/DC for your class.
  - If you are not using ISTU/DC, please consider taking this opportunity to try it!
- For inquiries about LARS, please contact us.

Learning Records Manager, Center for Data-Driven Science and Al. istu-la@grp.tohoku.ac.jp